# **Temp Minder**™ Online User Guide

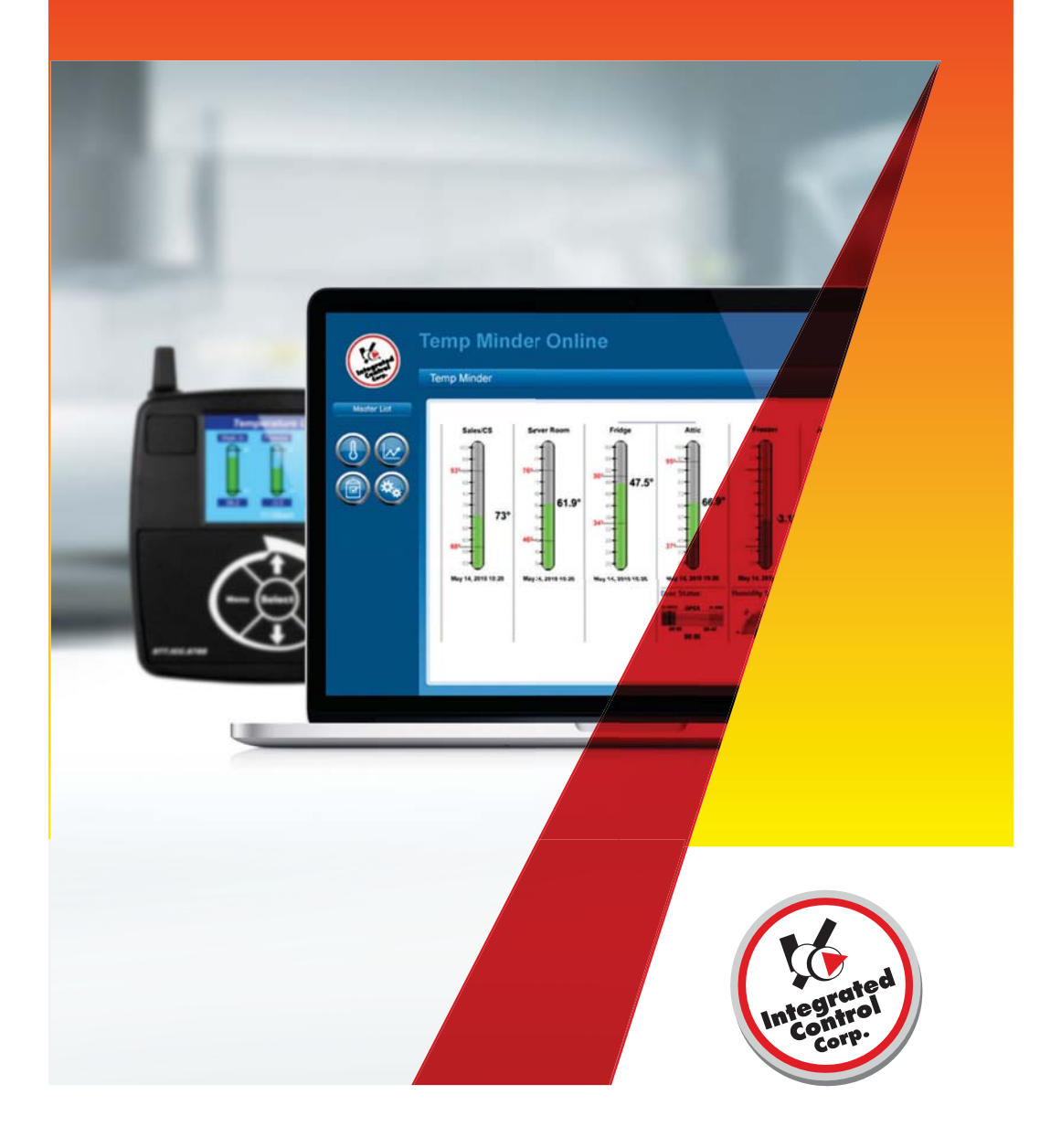

# Contents

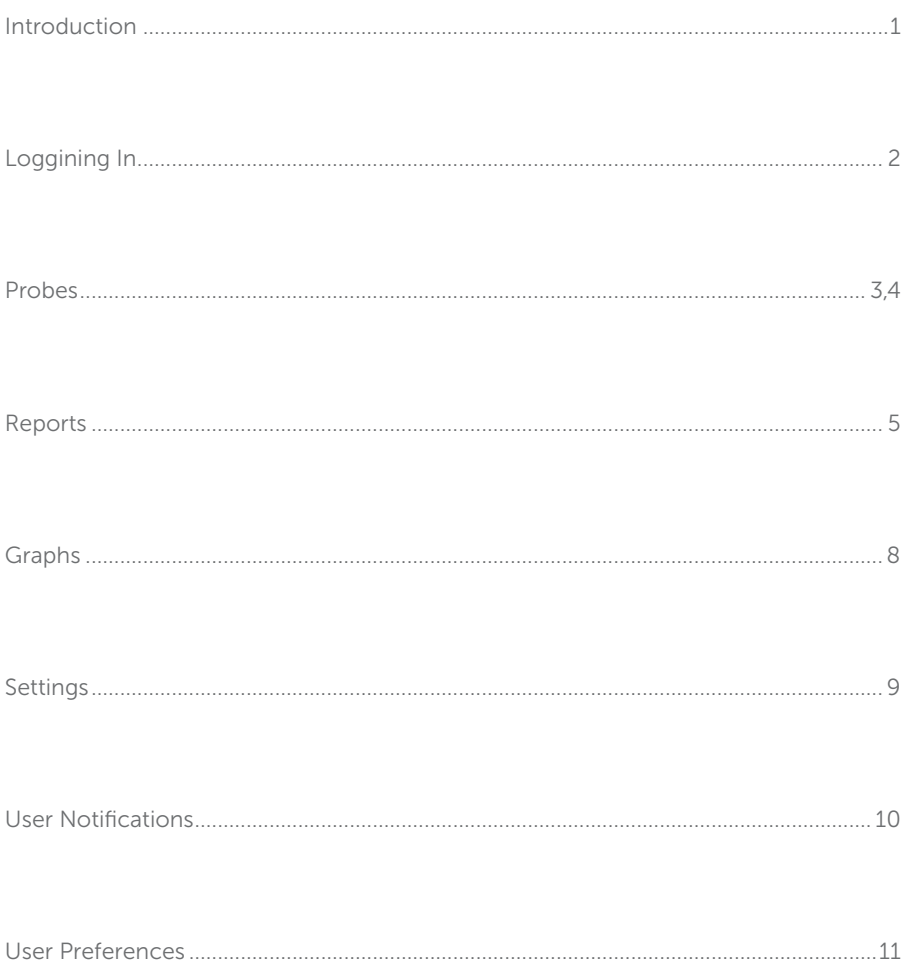

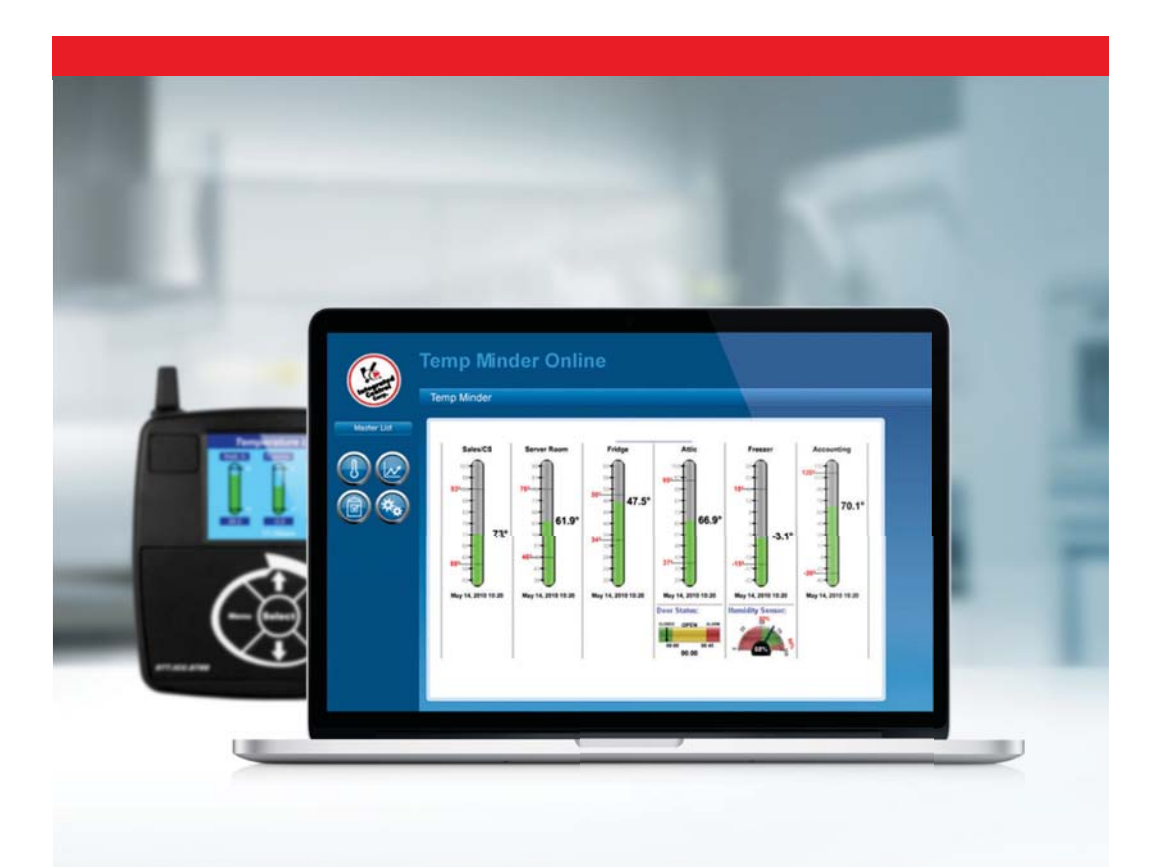

Now that your Temp Minder™ system is installed and sending data, you can<br>login to the Temp Minder™ website to view live temperatures, view and print reports and graphs, and adjust settings. Your temperature data is stored and saved by ICC and is accessible to you for two years. This manual will describe the features available on Temp Minder™ Online.

## **Logging In**

Go to www.goicc.com and click on Temp login

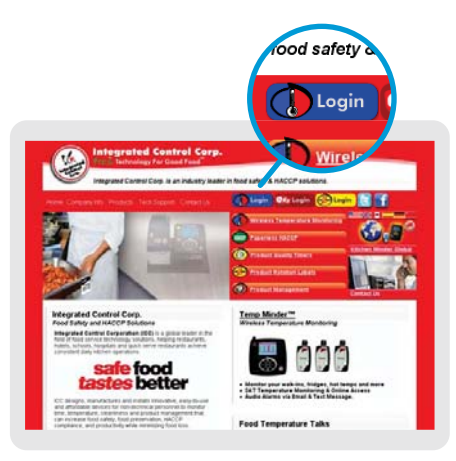

On the login page please enter your username and password that were provided to you during the post installation training.

After entering your username and password, click on login.

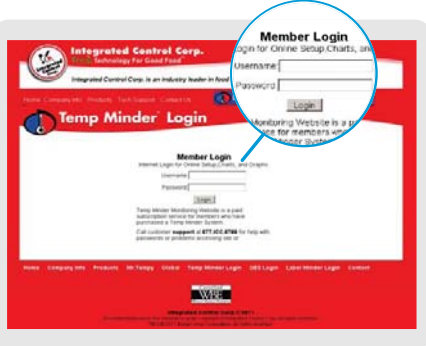

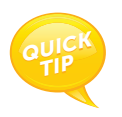

*TIP: When logging in for the first time you will be prompted to change your password.*

 *TIP: If you have forgotten or do not have a username and/or password please call the Integrated Control technical support line at 631-673-5100 or email Integrated Control support at support@goicc.com.*

#### **Menu Options**

On the Temp Minder™ Homepage, the four icons on the left hand menu bar are used to navigate to the different features available on Temp Minder Online™.

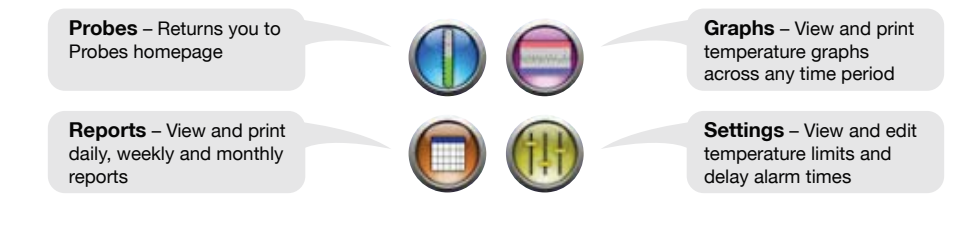

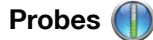

The probes homepage displays live temperatures. The temperatures are refreshed every 10 - 15 minutes.

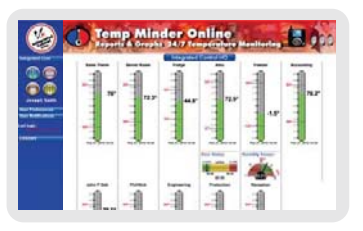

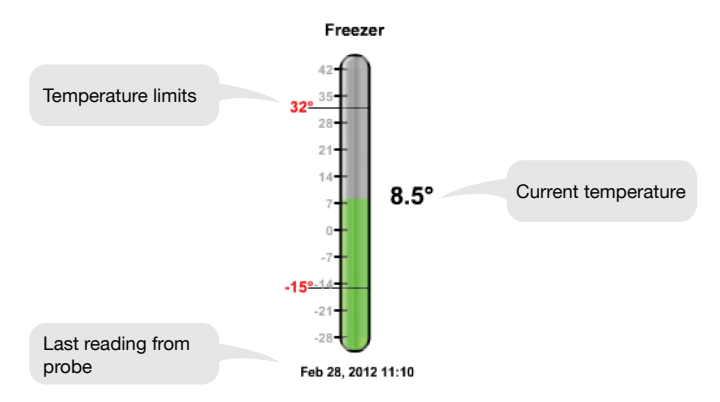

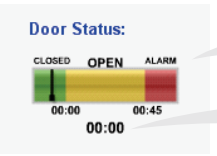

Time in hours and minutes door has been open for.

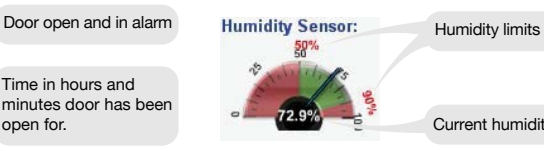

Current humidity level

#### **Probe Conditions**

**Probe Yellow** – The temperature is out of range but not in an alarm yet.

**Probe Red** – The temperature is out of range and in an alarm state.

**Loss of Signal** - The probe has not reported temperature data to the display.

**Probe Green** - The temperature is in range.

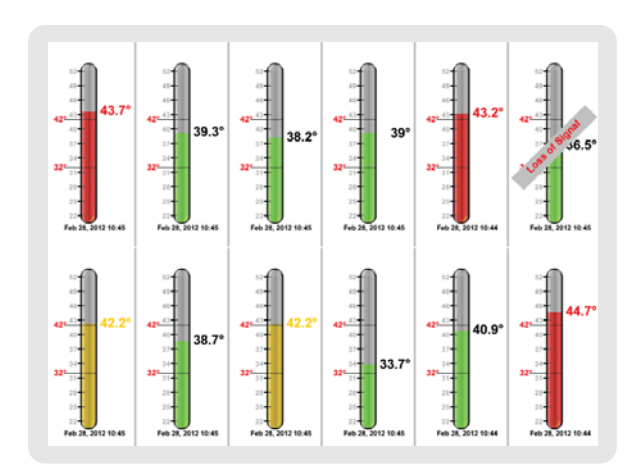

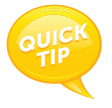

*TIP: When you click on a probe, the current graph for that location will appear on the screen.*

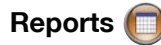

Click on the Reports icon to view historical temperature reports. There are four types of reports available to view. Click on any of the report types to view the reports. Choose the date to view by clicking on the calendar and then clicking on Show. **(Data is stored and available to view for the past two years).**

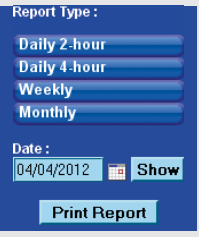

#### **Reports Legend**

Click on the "What am I looking at?" button on the bottom of the reports page of the website to view the reports legend. The legend will detail all the information that is viewable on the report.

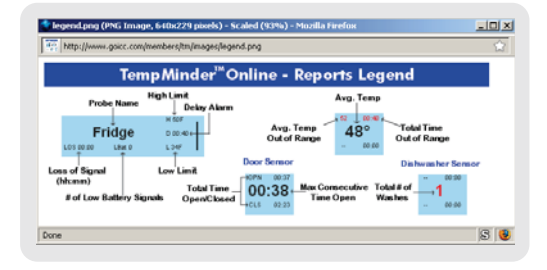

## **Report Types**

**Daily Two Hour Report** – Average temperature reading for every two hour period across an entire day.

**Daily Four Hour Report** – Average temperature reading for every four hour period across an entire day.

**Weekly Report** – Average daily temperature reading across an entire week

**Monthly Report** – Average weekly temperature reading across an entire month

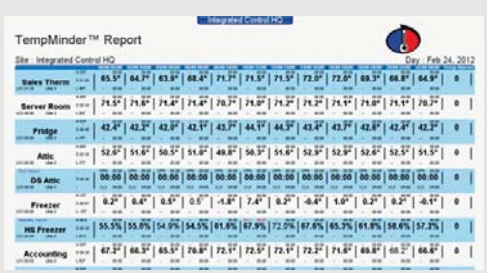

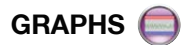

Click on graphs to view the graph of any probe across any time period.

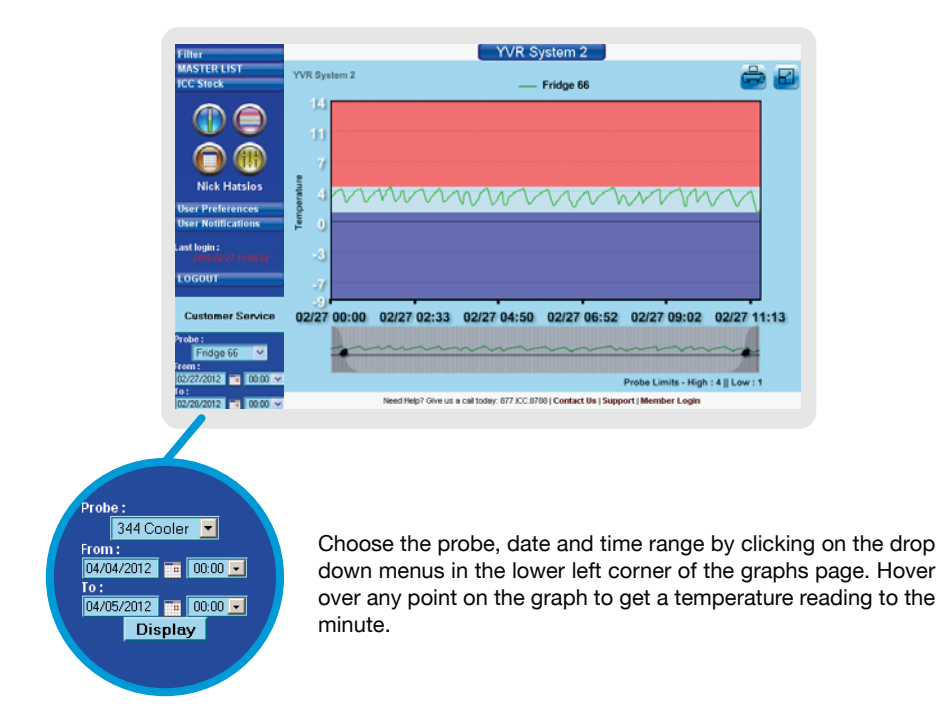

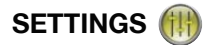

On the settings page you can view and edit your probe names, temperature limits, delay alarm times and on and off times. Please remember to click the save configuration button after completing any changes.

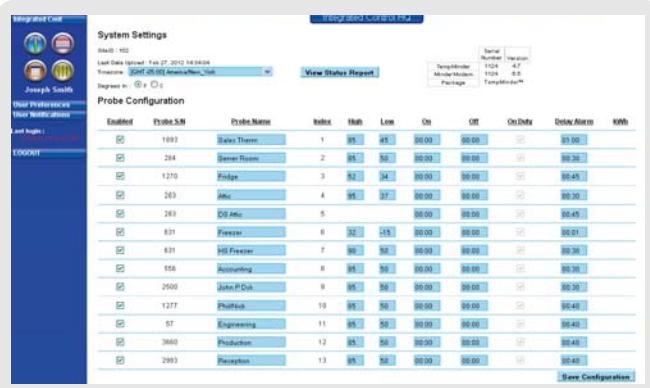

**Enabled** – Uncheck this box to disable the probe if your refrigerator or Freezer is out of order and/or is being serviced.

**Probe S/N** – The serial number of the probe

**Probe Name** – Name of the probe can be edited by the user

**Index** – Probe position number

**High** – The probe's high temperature limit. If the temperature exceeds the high limit, the probe will go into alarm.

**Low** – The probe's low temperature limit. If the temperature drops below the low limit, the probe will go into alarm.

**On and Off** – If a refrigerator or freezer is shut down overnight, use the on and off times to turn the temperature monitoring off. **(Ex. For a fridge that is used only between the hours of 6 am and 10 pm set the on time to 06:00 and the off time to 22:00).**

**Delay Alarm** – The time in hours and minutes that the temperature has to be out of range prior to an alarm condition alarming on the display. **(Defaults to 40 minutes, should be set with defrost cycles/time for deliveries considered).**

#### **USER NOTIFICATIONS**

On the user notifications page you can choose which probes and to which users off site alerts are turned on for. Turn on alerts by simply clicking the check boxes beneath each probe name.

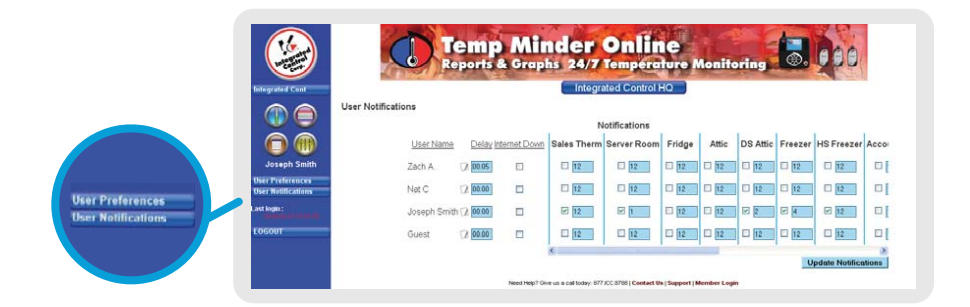

If the Internet Down alert is turned on, a "No Data From System" alert will be sent if we do not receive any data to our FTP server from the Temp Minder™ for one hour. Data transfer can stop for one of four reasons:

- 1. The Temp Minder™ display has been unplugged.
- 2. There is no power in the facility.
- 3. The internet connection is down or has been unplugged.
- There is something wrong with the display and/or cabling. 4.

Call ICC immediately to troubleshoot a No Data From System problem

The delay time is the time in hours and minutes for the off-site notification being sent. This delay time is added to the delay alarm time on the settings page. As an example, if the delay alarm time on the settings page is set to 40 minutes and the delay time on user notifications is 20 minutes the total time that the temperature has to be out of range for prior to receiving an alert via email and or text message is one hour.

The number next to each checkbox is the frequency in hours of the repeating alarm. This value is set to 12 by default, meaning that after the first alert, the alert will repeat every 12 hours if the temperature stays outside the limits. This value can be changed to any number between 1 and 24.

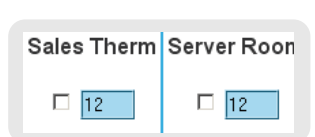

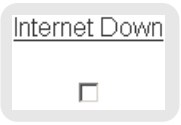

Delav I

 $00:00$ 

#### **USER PREFERENCES**

Click on user preferences to edit any of your personal settings. Click update to save any changes.

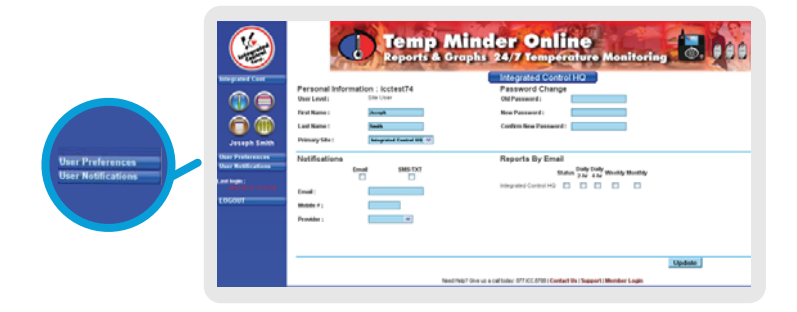

**Personal Information:** Includes your username, first name, last name and primary site.

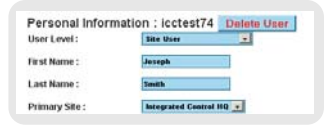

**Password Change:** To change your password enter your old password; type in your new password; confirm your new password and click update and save changes.

**Notifications:** Adjust how you would like to get the off-site alerts. Enter or add your email, mobile phone # and mobile provider.

**Reports by Email:** The reports described earlier can be emailed to you daily, weekly or monthly by turning them on in this section.

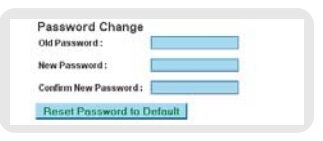

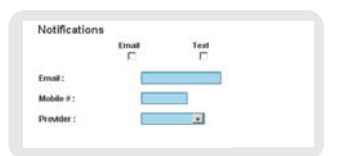

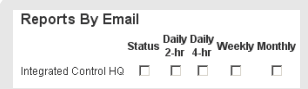

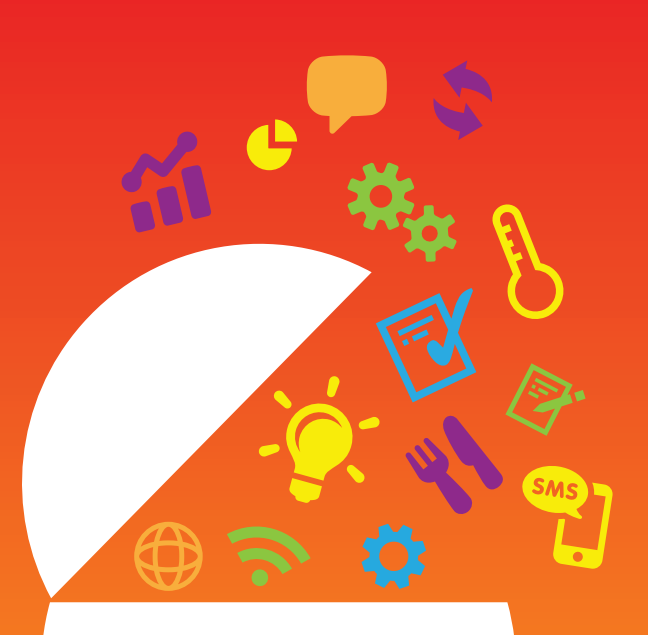

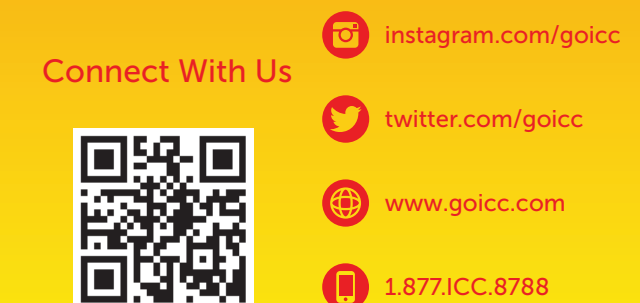